## NICE への端末接続トラブルについて

## 安 藤 八 郎

## Ⅰ.はじめに

名古屋大学のキャンパスネットワークである NICE は、正式に運用が開始して14年が過ぎ, 名古屋大学の通信インフラとして定着している。運用開始後はまだサブネット化されておらず, トラブルが発生すると,その影響が NICE 全体に及ぶこともたびたびだった。97 年 12 月にサブ ネット化が行われ. さらに 2001 年 10 月には NICE Ⅲが完成し. 安定的にサービスを供給でき るようになった。しかしながら、初めて NICE を利用する場合のネットワーク設定ミスや、ネッ トワーク機器のトラブル,ワーム感染によるネットワークからの遮断措置等も含めると,接続で きないケースも少なくないと思われる。

そこで,今回少しでも接続トラブルの苦労を軽減させるため,ネットワークに接続できな い場合の処置手順をフローチャートであらわしてみた。本トラブル対処については,基本的に Windows XP マシンを対象とし、接続するまでのトラブルに限定しているため、すべての利用 者に役立つものではないが,トラブルが起こった際に,基本的な項目の確認と障害の切り分けを 行うには,参考になるものと考えている。

なお,ネットワークトラブルの責任分界点は基本的に情報コンセントにあると考え,その端末 側にあるハブやルーターなどのネットワーク機器については,使用者自身の管理を前提としてい る。

Ⅱ.端末接続トラブル用フローチャート

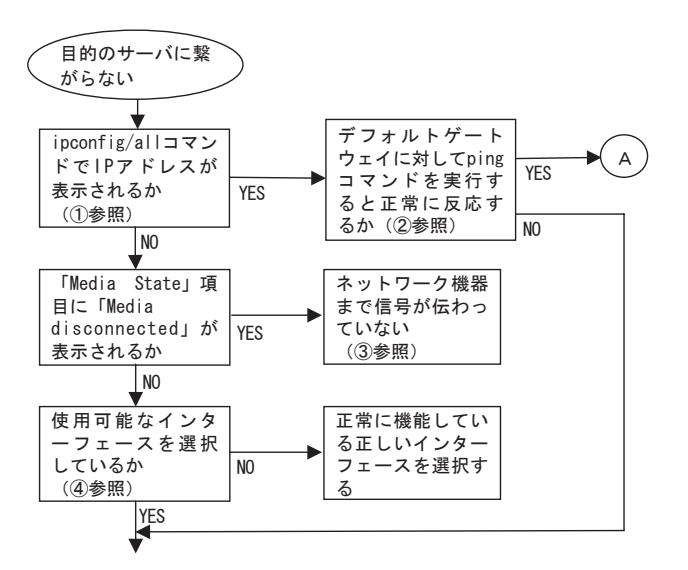

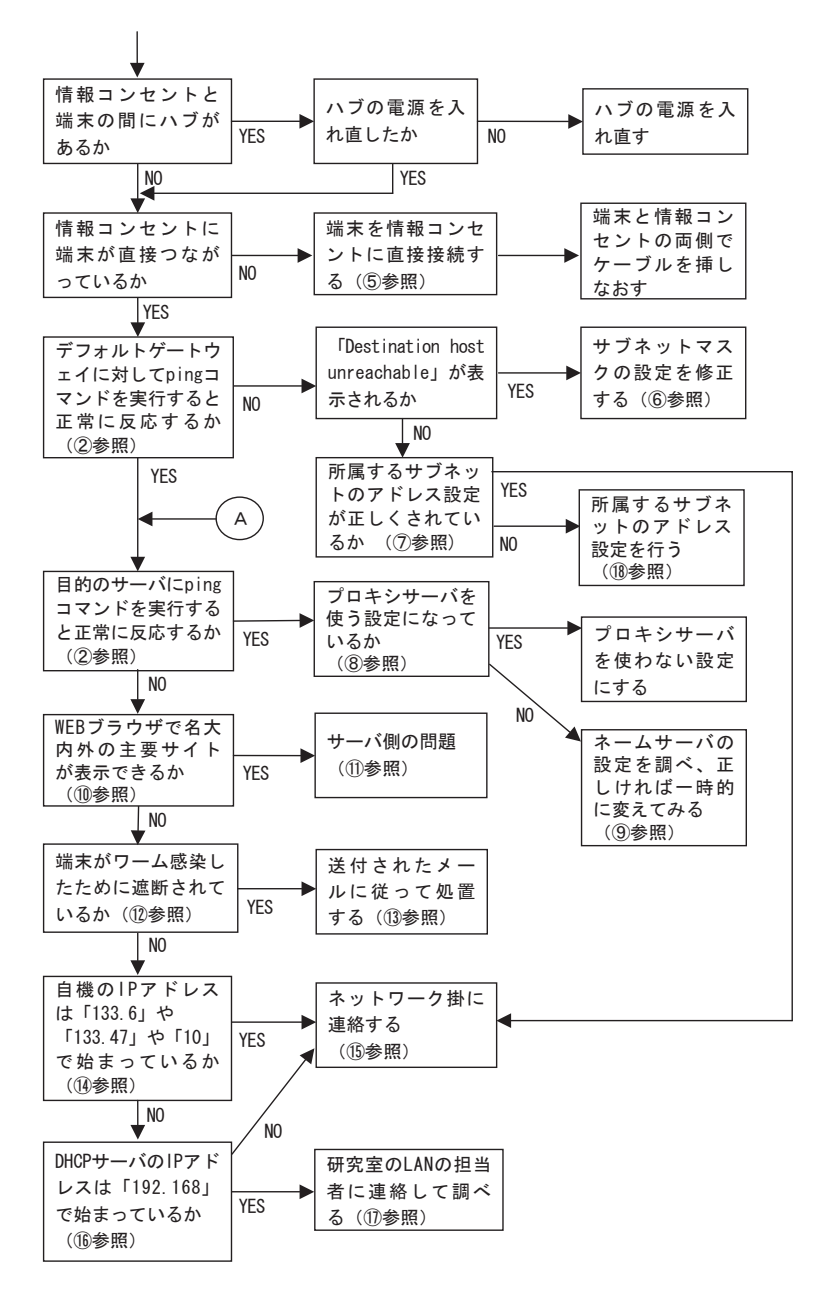

- ① 「ipconfig」コマンドの実行方法
	- 1)「スタート」→「すべてのプログラム」→「アクセサリ」→「コマンドプロンプト」を順にクリッ クすると,バックが黒のウィンドウが表示される。
	- 2)「ipconfig/all」と入力すると,以下のように IP アドレスやネットマスクやデフォルトゲー トウェイ等の情報が表示される(前半の「Windows IP Configuration」部分は省略)。 <<<DHCP サーバを使ってない場合の出力例(「999」は数字1~255 をあらわす) >>> Ethernet adapter ローカル エリア接続 :

Connection-specific DNS Suffix . :

 Description . . . . . . . . . . . . . . . . . . : I-O DATA ET100-PCI-S Physical Address . . . . . . . . . . . . . : 00-A0-90-FF-FF-FF Dhcp Enabled . . . . . . . . . . . . . . . . : No IP Address . . . . . . . . . . . . . . . . . . : 133.6.999.999 Subnet Mask . . . . . . . . . . . . . . . . . : 255.255.254.0 Default Gateway . . . . . . . . . . . . . . : 133.6.999.999 DNS Servers . . . . . . . . . . . . . . . . . : 133.6.999.999 <<<DHCP サーバを使っている場合の出力例 >>> Ethernet adapter ローカル エリア接続 : Connection-specific DNS Suffix . : Description . . . . . . . . . . . . . . . . . . : I-O DATA ET100-PCI-S Physical Address . . . . . . . . . . . . . . : 00-A0-90-FF-FF-FF Dhcp Enabled . . . . . .. . . . . . . . . . . : Yes Autoconfiguration Enabled . . . . . : Yes IP Address . . . . . . . . . . . . . . . . . . . : 192.168.1.101 Subnet Mask . . . . . . . . . . . . . . . . . : 255.255.255.0 Default Gateway . . . . . . . . . . . . . . : 192.168.1.1 DHCP Server . . . . . . . . . . . . . . . . : 192.168.1.1

- DNS Servers . . . . . . . . . . . . . . . . . : 192.168.1.200
- ② 「ping」コマンドの実行方法
	- 1)「スタート」→「すべてのプログラム」→「アクセサリ」→「コマンドプロンプト」を順にクリッ クすると,バックが黒のウィンドウが表示される。
	- 2) 調べたい IP アドレスを引数で指定して,「ping 133.6.999.999」のように入力する。正常 な場合には以下のような Reply メッセージが 4 行表示される(「999」は数字 1 ~ 255 をあ らわす)。

Reply from 133.6.999.999: bytes =  $32$  time  $\lt$  1ms TTL =  $254$ 

- 注 1) デフォルトゲートウェイや DHCP サーバを調べる場合, 1)で表示された IP アドレスを 指定する。
- 注2) 目的のサーバの IP アドレスが分からない場合は, 1) の後で「nslookup ホスト・ド メイン名 133.6.1.9」で調べる。

注3) デフォルトゲートウェイ以外で、サーバによっては、ping に応答しないものもある。

③ 「ネットワーク機器まで信号が伝わっていない」

ケーブルが外れていたり,ハブなどのネットワーク機器の電源が入っていない(故障を含む)。 または,ケーブルの断線の可能性もあるので,端末をハブなどに接続し,ポートごとにある ランプで確認する。

上記で確認したケーブルを使って端末と情報コンセント(⑤参照)を直接接続しても同じメッ

セージが出る場合は,念のため,端末側でもケーブルを挿し直す。それでも結果が同じであれ ば,端末から見てコンセントの外側で断線している可能性があるので,ネットワーク掛に連絡 する(⑮参照)。

- ④ 「使用可能なインターフェースを選択しているか」
	- 1)「スタート」→「コントロールパネル」→「ネットワークとインターネット接続」→「ネッ トワーク接続」を順にクリックし,「ローカルエリア接続」の「状態」が「無効」になって いないか確認する。「無効」になっている場合は,「ローカルエリア接続」を選択して右クリッ クし,「有効にする」をクリックする。
		- 注)「ローカルエリア接続」の「状態」が「ネットワークアドレスの取得中」になってい る場合は,サブネット内に同じ IP アドレスを設定した端末が存在する可能性があるので, その端末だけを情報コンセント(⑤参照)に接続するなどの方法で,付近にそのような端 末がないことを確認し,問題が解決しない場合はネットワーク掛に連絡する(⑮参照)。
	- 2) ネットワーク設定は「ローカルエリア接続」に対して行ったか確認する(「ワイヤレスネッ トワーク接続」や「1394 接続」のデバイスに対して行っていないか)。
	- 3)「スタート」→「コントロールパネル」→「パフォーマンスとメンテナンス」→「システ ム」→「ハードウェア」→「デバイスマネージャ」をクリックし,「ネットワークアダプタ」 のアイコンに「!」や「?」などのマークが付いてないか確認する。
- ⑤ コンセントになっておらず,床下からケーブルが延びている場合がある。
- ⑥ 「NICE のページ」にある「サブネット一覧」 (http://www.nagoya-u.ac.jp/JAPANESE/NICE/default.html)で表示される「ネットマスク」 の値と①で表示されるサブネットマスクの値を確認し,⑱の方法で設定を修正する。
- ⑦ 「NICE のページ」にある「IP アドレス割当一覧」
	- (http://www.nagoya-u.ac.jp/JAPANESE/NICE/alloc.html)で表示される「IP アドレスの 範囲」と⑥で表示される「Default Router」の値を参照し,①で表示される IP アドレスとデフォ ルトゲートウェイの設定を確認する。
- ⑧ 「InternetExplorer」の場合は,「ツール」→「インターネットオプション」→「接続」→「接 続タブ」→「LAN の設定」で「プロキシ サーバ」の項目にチェックマークが入っているかど うかを確認する。
- ⑨ 「ネームサーバの設定を調べ,正しければ一時的に変えてみる」
	- 1)「NICE のページ」にある「ネームサーバ一覧」 (http://www.nagoya-u.ac.jp/JAPANESE/NICE/dns.html) と ① で 表 示 さ れ る「DNS Servers」の項目を参照し,ネームサーバの設定が正しいことを確認する。
	- 2) 設定が正しければ,ネームサーバのトラブルの可能性があるので,一時的に「133.6.1.9」 を使ってみて問題を切り分ける(確認したら必ず元に戻すこと)。 変更した結果,正常につながるようになった場合は,担当のネットワーク管理者に相談する。
- ⑩ 学外であれば「www.yahoo.co.jp」や「www.google.com」など,安定してサービスを提供

しているサイト,学内であれば名古屋大学のメインページ「www.nagoya-u.ac.jp」にアクセス する(サービスを停止している可能性があるので,複数のサイトで確認する)。

なお,名古屋大学のメインページにはアクセスできるが学外サイトにつながらない場合は, ネットワークトラブルと思われるが,全学的なトラブルなので,時間を置いて再度アクセスを 試みる。

- ⑪ サーバのトラブルやサービスを休止している場合の他,使用するポートや端末自体がサーバ 側のファイアウォールで遮断されている可能性もある。
- ⑫ 「端末がワーム感染したために遮断されているか」
	- 1)「名古屋大学 情報セキュリティインシデントデータベース」(https://sidb.nagoya-u.ac.jp/ sidb/)に他の端末から接続する。
	- 2) 画面の左上にある「IP アドレスを入力するとアクセス制限状況が確認できます。(学内限 定)」と書かれた下にあるテキストボックスに,調べたい IP アドレスを入力し,「確認」ボ タンを押す。
	- 3) 画面の右上に結果が表示される。
		- 注)2004 年 6 月 28 日以前に遮断されている場合は「遮断 IP アドレス一覧」

(http://www.nagoya-u.ac.jp/IAPANESE/NICE/isolate\_ip.htm)に掲載されている。

- ⑬ 端末登録時に指定したメールアドレス宛に,対処方法が記載されたメールが送られるので, それにしたがって処置する(端末登録が行われてない場合は,IP アドレス発行責任者宛に送 付される)。
- ⑭ ①で記述した ipconfig コマンドで確認し,「IP Address」欄が「133.6」や「133.47」や「10」 (鶴舞地区)で始まっているか調べる。
- ⑮ ネットワーク掛(内線「4374」または「4373」)に連絡する。
- ⑯ ①で記述した ipconfig コマンドで確認し,「DHCP Server」欄が「192.168」で始まってい るか調べる。
- ⑰ 研究室の LAN の管理者に連絡し,情報コンセントと端末の間にあるルーターに関して,以 下の操作を行う。
	- 1) ルーターに繋がっている端末のうち,1 台でも繋がる端末があれば,そのポートを使って チェックする。
	- 2) ルーターに繋がっているすべての端末がネットワークに接続できないのであれば,DHCP サーバのアドレスでルーターに接続し,そのマニュアルを参照して WAN 側 IP アドレスを 調べる。
	- 3) 調べた WAN 側 IP アドレスを⑱に示す方法で端末に設定する。ただし,「自動取得」になっ ている場合や, [133.6] や [133.47] で始まってない場合は, ネットワーク掛に連絡する(⑯ 参照)。
	- 4) ⑥の「サブネット一覧」で表示される「ネットマスク」(サブネットマスク)や「Default Router」(デフォルトゲートウェイ)の値, ⑨ 1)の「ネームサーバ一覧」で表示される「IP

アドレス」(DNS サーバー)の値を⑱に示す方法で端末に設定する。

- 5) ルーターを介さずに,直接情報コンセント(⑤参照)に接続する。
- ⑱ NICE へ接続するのに必要な項目(IP アドレス,サブネットマスク,デフォルトゲートウェ
	- イ,DNS サーバー)を設定する方法
	- 1)「スタート」→「コントロールパネル」→「ネットワークとインターネット接続」→「ネッ トワーク接続」を順にクリックし,表示された「ローカルエリア接続」を右クリックして「プ ロパティ」を選択すると,「ローカルエリア接続のプロパティ」ウィンドウが表示される。
	- 2)「ローカルエリア接続のプロパティ」ウィンドウの中段にある「インターネットプロトコ ル(TCP/IP)」を選択し,その右下にある「プロパティ」ボタンをクリックすると,図 1 の「イ ンターネットプロトコル(TCP/IP)のプロパティ」ウィンドウが表示される。
	- 3) 図 1 のように「次の IP アドレスを使う」を選択し,「IP アドレス」や「サブネットマスク」 をセットする。ただし,鶴舞地区や,ルーターを介して情報コンセントに接続されている場 合は,「IP アドレスを自動的に取得する」が選択されていることを確認する。
	- 4) 図 1 のように「次の DNS サーバーのアドレスを使う」を選択し,「DNS サーバー」の IP アドレスを「優先 DNS サーバー」欄にセットする。ただし、鶴舞地区や、ルーターを介し て情報コンセントに接続されている場合は,「DNS サーバーのアドレスを自動的に取得する」 が選択されていることを確認する。

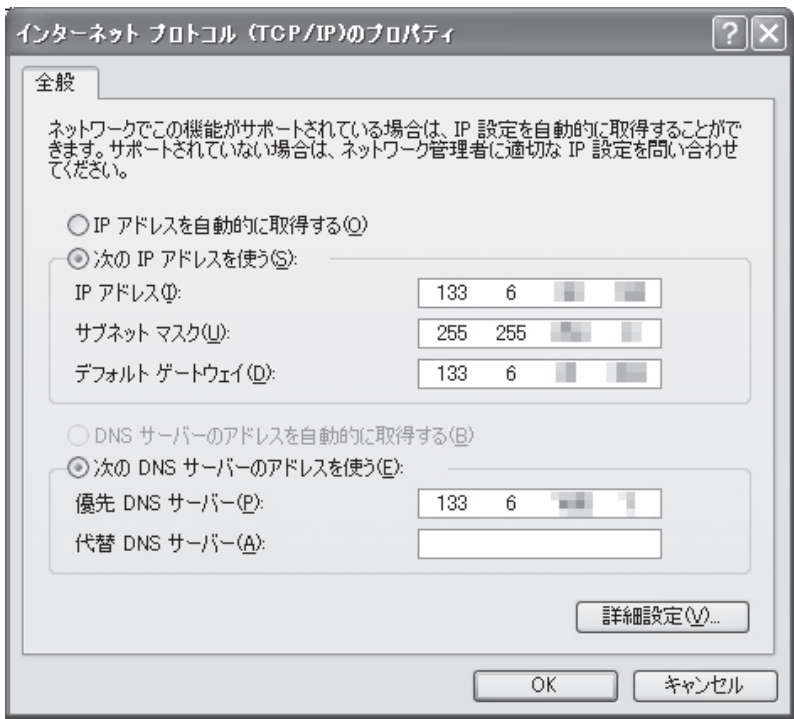

図1 「インターネットプロトコル(TCP/IP)のプロパティ」ウィンドウ

Ⅲ.終わりに

今回紹介したフローチャートとは別に,以下のような,ちょっとした不注意が原因で LAN が ループ状態になり,サブネット全体が通信できない場合があるので,注意が必要である。

- 1) 1 台のハブで 2 ポートを直結する
- 2) 1 台のハブを 2 本のケーブルで 2 つの情報コンセントに接続する
- 3) 1 本のケーブルで 2 つの情報コンセントを直結する
- 4) 2 台のハブを 2 本のケーブルで相互接続する

なお、本フローチャートは、筆者が遭遇したトラブル対処の経験が元になっており、未経験の トラブルについて遭遇することも少なくない。トラブルによっては,本フローチャートに当ては まらない事例もあるかと思われるので,その場合にはⅡ.の⑮で示した情報連携基盤センターネッ トワーク掛まで連絡願いたい。

(あんどう はちろう:名古屋大学情報連携基盤センターネットワーク掛)